**راهنمای درخواست گواهینامه موقت پایان تحصیالت در سامانه گلستان**

**روندنمای درخواست توسط دانشجویان کارشناسی:**

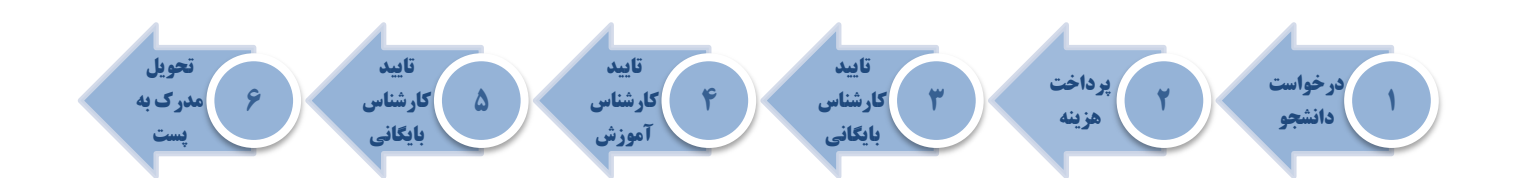

**روندنمای درخواست توسط دانشجویان تحصیالت تکمیلی:**

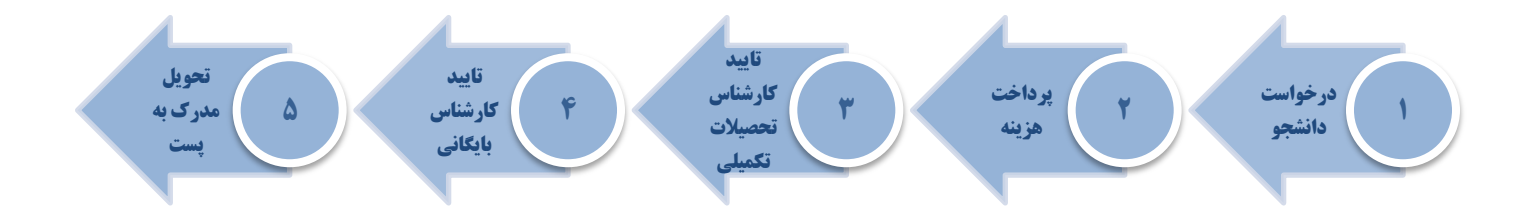

به منظور درخواست گواهینامه موقت پایان تحصیالت و مدارک تحصیلی مقطع قبل پس از ورود به سامانه آموزش و انتخاب پیشخوان خدمت گزینه ارسال مدارک تحصیلی را انتخاب نموده و لینک درخواست جدید را کلیک نمایید.

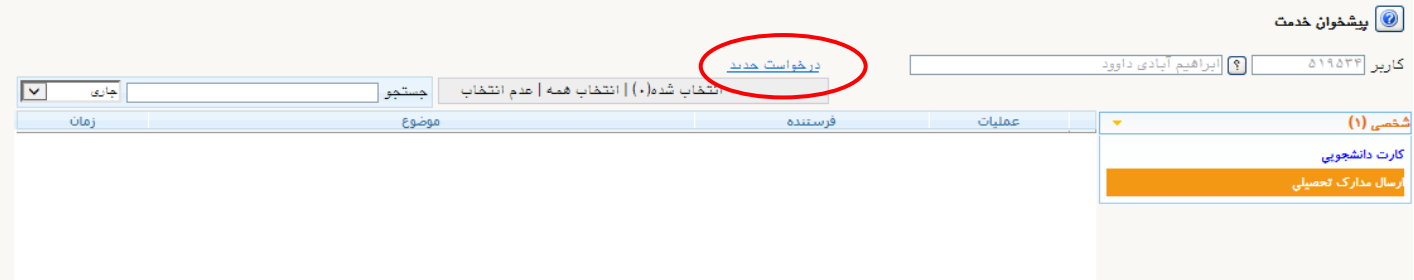

در فرم باز شده این مرحله ابتدا گزینه "دریافت فیزیکی" رو انتخاب کرده سپس گزینه فیلد " گواهینامه موقت پایان تحصیالت و مدارک تحصیلی مقطع قبل" را انتخاب کرده سپس اطالعات فیلدهای نمایش داده شده را به دقت و کامل وارد نمایید. در انتها کلید ایجاد را کلیک نمایید.

**نکته:** دقت فرمایید مدارک با توجه به اطالعاتی که در این فرم وارد می نمایید برای شما ارسال می گردد. لذا در تکمیل این قسمت بسیار دقت نمایید. در صورتی که موافق دریافت مدارک توسط افراد دیگر هستید اطالعات فرد مورد نظر را در پایین فرم تکمیل نمایید. (نفر اول بایستی از اعضای خانواده خودتان باشد و ذکر نام و نام خانوادگی کافی است و نفر دوم از بستگان یا دوستان در همان شهر غیر از آدرس شما(

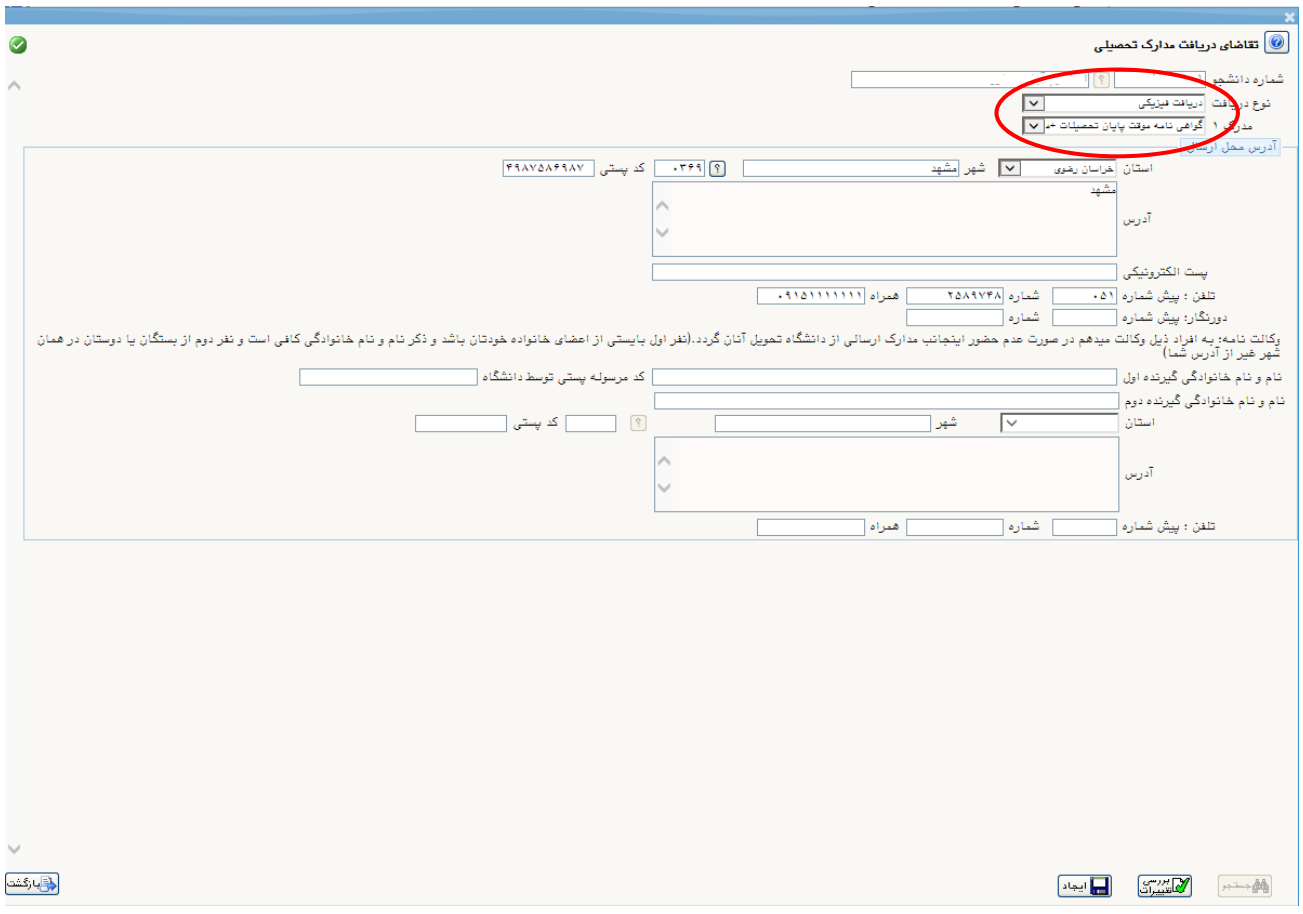

## بعد از تکمیل اطالعات و با انتخاب دکمه ایجاد درخواست در پیشخوان قابل مشاهده خواهد بود.

## پس از بازگشت به فرم قبلی ابتدا آیکون K را کلیک نمایید سپس جهت پرداخت هزینه آیکون �� را کلیک نمایید تا به فرم مربوطه هدایت شوید.

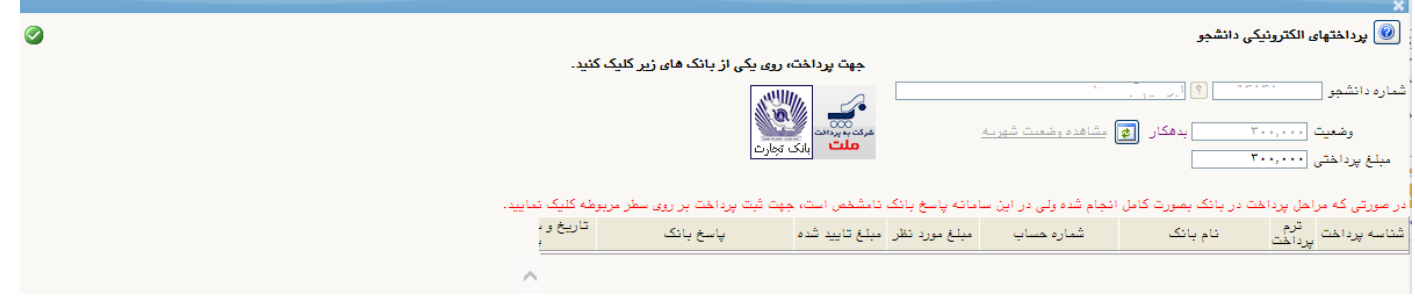

## جهت پرداخت هزینه ارسال پستی یکی از درگاه های بانکی را انتخاب نموده و هزینه را پرداخت نمایید.

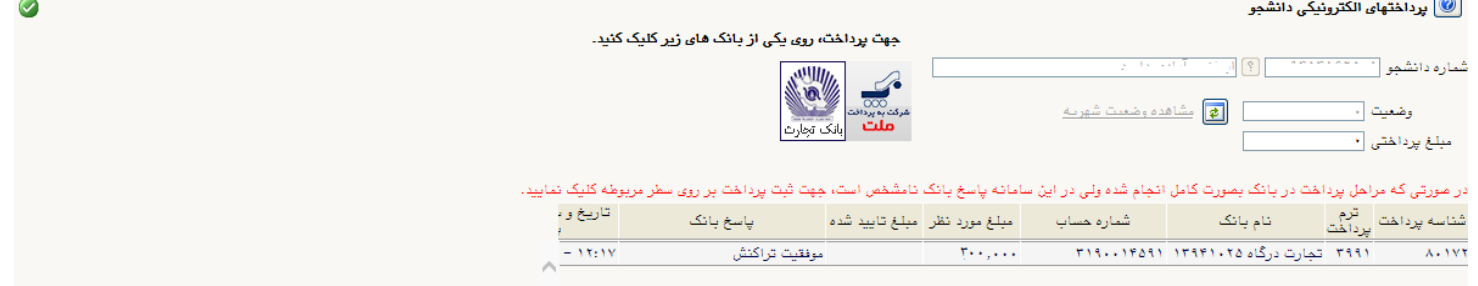

## پس از پرداخت هزینه ارسال آیکون �� را کلیک کرده تا درخواست شما به مرحله ی بعد ارسال گردد.

مادامی که درخواست شما در حال بررسی توسط کارشناسان دانشگاه می باشد جهت پیگیری و مشاهده روال درخواست خود٬ گزینه جاری را انتخاب نمایید.

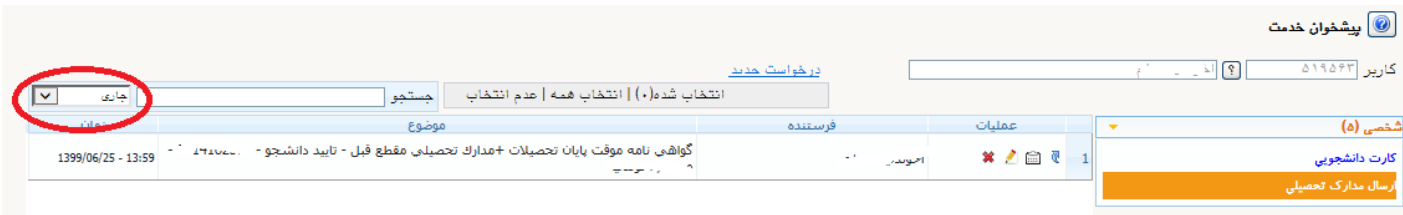

پس از انجام کامل فرآیند جهت پیگیری و دریافت کد مرسوله پستی گزینه خاتمه یافته را انتخاب نموده وسپس آیکون را کلیک کنید.

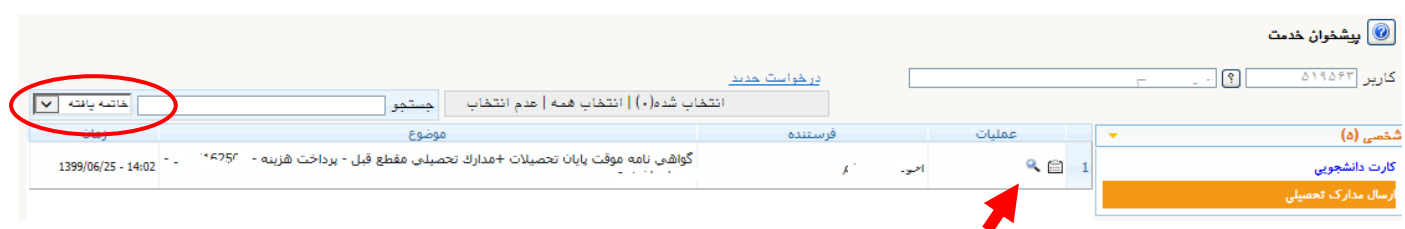

با کلیک بر روی آیکون ۶۰ شما می توانید کد مرسوله خود را مشاهده نمایید

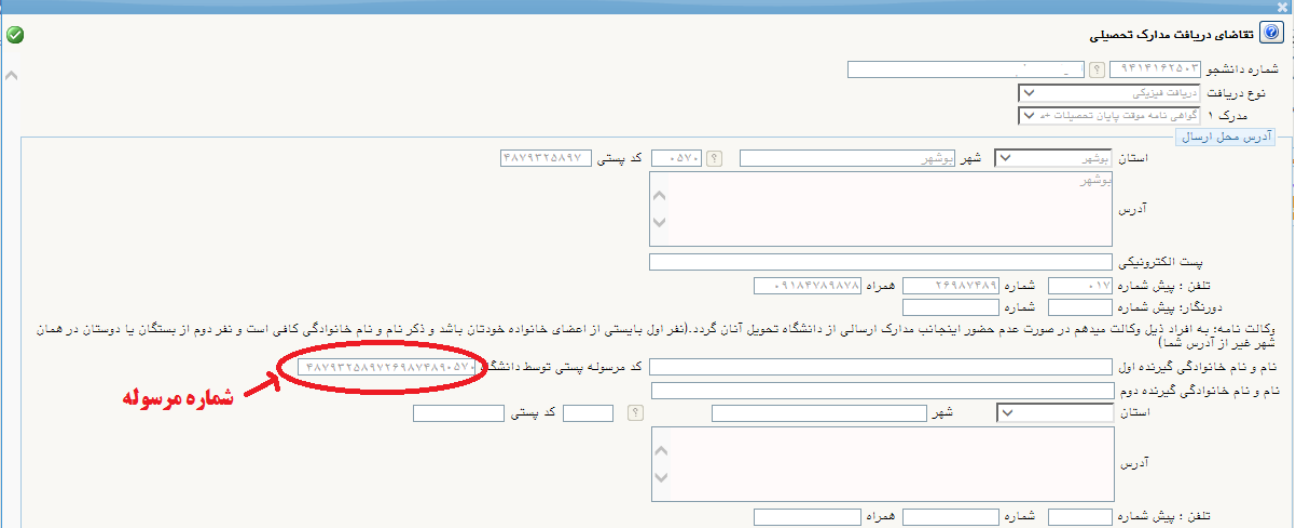

در انتها از طریق سایت اداره پست به نشانی post.ir مرسوله خود را رهگیری نمایید.

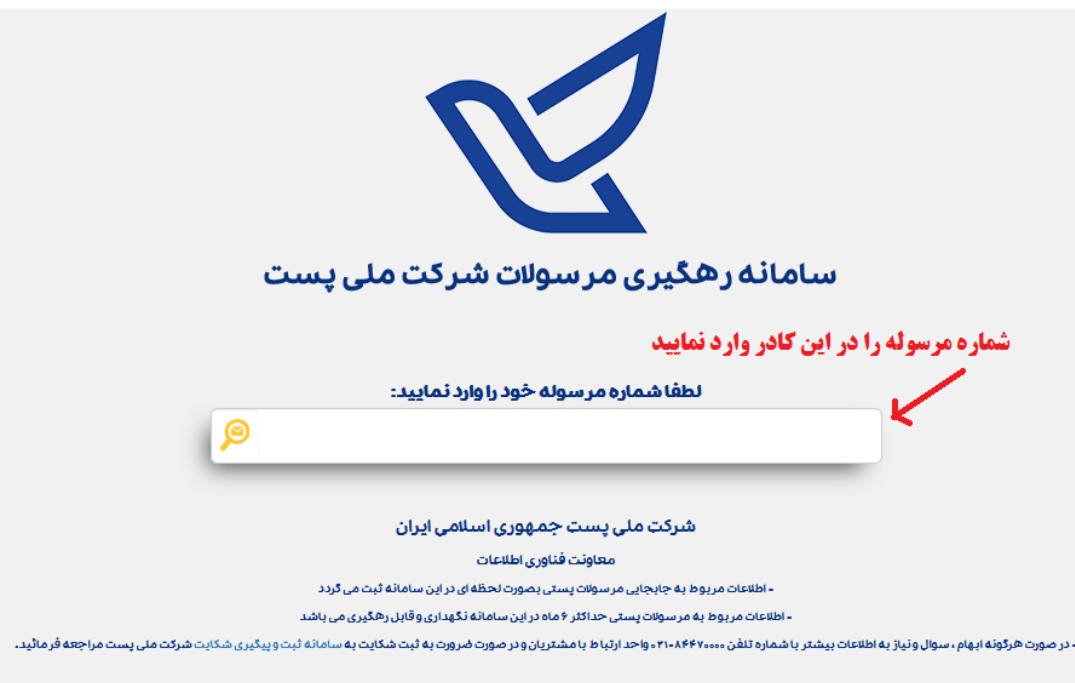